# Oracle® Retail Fiscal Management Cloud Service User Guide

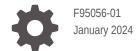

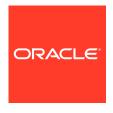

Oracle Retail Fiscal Management Cloud Service User Guide,

F95056-01

Copyright © 2024, Oracle and/or its affiliates.

This software and related documentation are provided under a license agreement containing restrictions on use and disclosure and are protected by intellectual property laws. Except as expressly permitted in your license agreement or allowed by law, you may not use, copy, reproduce, translate, broadcast, modify, license, transmit, distribute, exhibit, perform, publish, or display any part, in any form, or by any means. Reverse engineering, disassembly, or decompilation of this software, unless required by law for interoperability, is prohibited.

The information contained herein is subject to change without notice and is not warranted to be error-free. If you find any errors, please report them to us in writing.

If this is software, software documentation, data (as defined in the Federal Acquisition Regulation), or related documentation that is delivered to the U.S. Government or anyone licensing it on behalf of the U.S. Government, then the following notice is applicable:

U.S. GOVERNMENT END USERS: Oracle programs (including any operating system, integrated software, any programs embedded, installed, or activated on delivered hardware, and modifications of such programs) and Oracle computer documentation or other Oracle data delivered to or accessed by U.S. Government end users are "commercial computer software," "commercial computer software documentation," or "limited rights data" pursuant to the applicable Federal Acquisition Regulation and agency-specific supplemental regulations. As such, the use, reproduction, duplication, release, display, disclosure, modification, preparation of derivative works, and/or adaptation of i) Oracle programs (including any operating system, integrated software, any programs embedded, installed, or activated on delivered hardware, and modifications of such programs), ii) Oracle computer documentation and/or iii) other Oracle data, is subject to the rights and limitations specified in the license contained in the applicable contract. The terms governing the U.S. Government's use of Oracle cloud services are defined by the applicable contract for such services. No other rights are granted to the U.S. Government.

This software or hardware is developed for general use in a variety of information management applications. It is not developed or intended for use in any inherently dangerous applications, including applications that may create a risk of personal injury. If you use this software or hardware in dangerous applications, then you shall be responsible to take all appropriate fail-safe, backup, redundancy, and other measures to ensure its safe use. Oracle Corporation and its affiliates disclaim any liability for any damages caused by use of this software or hardware in dangerous applications.

Oracle®, Java, MySQL, and NetSuite are registered trademarks of Oracle and/or its affiliates. Other names may be trademarks of their respective owners.

Intel and Intel Inside are trademarks or registered trademarks of Intel Corporation. All SPARC trademarks are used under license and are trademarks or registered trademarks of SPARC International, Inc. AMD, Epyc, and the AMD logo are trademarks or registered trademarks of Advanced Micro Devices. UNIX is a registered trademark of The Open Group.

This software or hardware and documentation may provide access to or information about content, products, and services from third parties. Oracle Corporation and its affiliates are not responsible for and expressly disclaim all warranties of any kind with respect to third-party content, products, and services unless otherwise set forth in an applicable agreement between you and Oracle. Oracle Corporation and its affiliates will not be responsible for any loss, costs, or damages incurred due to your access to or use of third-party content, products, or services, except as set forth in an applicable agreement between you and Oracle.

For information about Oracle's commitment to accessibility, visit the Oracle Accessibility Program website at <a href="http://www.oracle.com/pls/topic/lookup?ctx=acc&id=docacc">http://www.oracle.com/pls/topic/lookup?ctx=acc&id=docacc</a>.

# Contents

| Overview                     |          |
|------------------------------|----------|
| Fiscal Data Management       |          |
| Manage Fiscal Attributes     | 2-       |
| Pre-defined Attributes       | 2-       |
| User-defined Attributes      | 2-       |
| Fiscal Address               | 2-       |
| Manage Fiscal Classification | 2-       |
| Manage Item Attributes       | 2-       |
| Manage Entity Attributes     | 2-1      |
| Fiscal Document Management   |          |
| Manage Document Receipt      | 3-       |
| Fiscal Document Screen       | 3-       |
| Fiscal Ledger Balance Sheet  | 3-1      |
| Foundation Data              |          |
| User Assignment              | 4-       |
| Manage Transaction Codes     |          |
|                              | 4-       |
| Creating a Transaction Code  | 4-<br>4- |

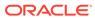

### **Preface**

This guide describes the features of Oracle Retail Fiscal Management Cloud Service.

#### **Audience**

This guide is intended for users and administrators of Oracle Retail Fiscal Management.

#### **Documentation Accessibility**

For information about Oracle's commitment to accessibility, visit the Oracle Accessibility Program website at http://www.oracle.com/pls/topic/lookup?ctx=acc&id=docacc

#### **Access to Oracle Support**

Oracle customers that have purchased support have access to electronic support through My Oracle Support. For information, visit <a href="http://www.oracle.com/pls/topic/lookup?ctx=acc&id=info">http://www.oracle.com/pls/topic/lookup?ctx=acc&id=trs</a> if you are hearing impaired.

#### **Customer Support**

To contact Oracle Customer Support, access My Oracle Support at the following URL:

#### https://support.oracle.com

When contacting Customer Support, please provide the following:

- Product version and program/module name
- Functional and technical description of the problem (include business impact)
- Detailed step-by-step instructions to re-create
- Exact error message received
- Screen shots of each step you take

#### Oracle Help Center (docs.oracle.com)

Oracle Retail Product documentation is available on the following website https://docs.oracle.com/en/industries/retail/html

#### **Comments and Suggestions**

Please give us feedback about Oracle Retail Help and Guides. You can send an e-mail to: retail-doc us@oracle.com

#### **Oracle Retail Cloud Services and Business Agility**

Oracle Retail Merchandising Cloud Services is hosted in the Oracle Cloud with the security features inherent to Oracle technology and a robust data center classification, providing significant uptime. The Oracle Cloud team is responsible for installing, monitoring, patching, and upgrading retail software.

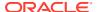

Included in the service is continuous technical support, access to software feature enhancements, hardware upgrades, and disaster recovery. The Cloud Service model helps to free customer IT resources from the need to perform these tasks, giving retailers greater business agility to respond to changing technologies and to perform more value-added tasks focused on business processes and innovation.

Oracle Retail Software Cloud Service is acquired exclusively through a subscription service (SaaS) model. This shifts funding from a capital investment in software to an operational expense. Subscription-based pricing for retail applications offers flexibility and cost effectiveness.

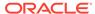

1

# Overview

Oracle Retail Fiscal Management Cloud Service is designed to help retailers manage their fiscal and compliance requirements related to fiscal documents. RFMCS is intended to enable compliance for retailers that operate in regions with complex tax and regulations that affect the supply chain and financial-related features in the scope of Retail Merchandising Cloud Service.

RFMCS has specific groups of features with different purposes:

**Fiscal Data Management** is a set of features related to the creation and maintenance of fiscal attributes and their association with items and entities. The attributes are used by RFMCS to support legal and taxation requirements.

**Fiscal Document Management** is the set of features that support the receiving and generation of fiscal documents based on a pre-defined business workflow. This module introduces the workflow-based development concept in which the business rules applied to a transaction processing flow is defined and kept separate from the components that execute the flow. With this approach, users have total visibility of what is being processed in the system, the exchange of messages, the errors, and validations.

**Foundation Data** has the group of functionalities related to the setup of the application, including user restrictions/assignments, data loading, and transaction codes setup.

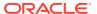

2

# Fiscal Data Management

Fiscal Data Management is the set of features under RFMCS that manages fiscal attribute creation and item/entity fiscal classification. The association of fiscal-related attributes to items and entities is required to support fiscal document generation, tax calculation, and fiscal reporting.

Fiscal Data Management centralizes fiscal attribute creation and fiscal classification data without impacting the Retail Merchandising Foundation Cloud Service (RMFCS) foundation data creation process. Items and entities created in RMFCS are available for fiscal classification in Fiscal Data Management.

## Manage Fiscal Attributes

Fiscal attributes are created and maintained in Fiscal Data Management via REST services. Consult the *Retail Fiscal Management Cloud Service Inbound and Outbound Integration Guide* for details.

Depending on specific country-level requirements, Fiscal attributes are created and made available as part of the RFMCS installation. For Brazil, a set of pre-defined attributes is made available as part of the initial installation of the product. Pre-defined attributes for other countries are made available on-demand and at Oracle's discretion.

Besides the list of pre-defined attributes, customers can create user-defined attributes.

### **Pre-defined Attributes**

Depending on country-specific requirements, a set of pre-defined attributes are made available along with Fiscal Data Management feature in RFMCS. The list of predefined attributes for Brazil is available in the *Retail Fiscal Management Operations Guide*.

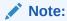

The association of any of the pre-defined attributes to its specific entity (items, locations, suppliers, and so on.) are not delivered as part of the RFMCS installation. This association or "fiscal classification" is part of the implementation activities.

For the pre-defined attributes that require a list of values, the list is also be provided as part of the installation. However, some attributes have their list of values provided by the Government or external entities. For customers to have the autonomy to keep these lists updated, a REST service is available to have the list of values updated.

For example, NCM is a code used in MERCOSUR countries. It is provided by governments and must be associated with items. The valid list of NCM codes can be updated frequently so customers can use the service for that purpose.

### **User-defined Attributes**

User-defined attributes can be created in Fiscal Data Management via REST service. There is no UI for that purpose. The new service has user-defined attributes created and/or updated so they can be leveraged by RFMCS in fiscal document creation integration and in tax integration.

### Fiscal Address

A new address type is available for MFCS along with RFMCS installation. Type '08' Fiscal address is a non-mandatory field in the address screen, but it is validated in RFMCS transactions.

The fiscal address is used in RFMCS processes as the address to be validated. A lack of this address results in validation failures.

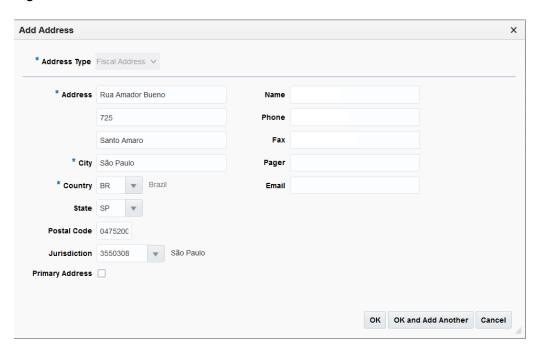

Figure 2-1 Fiscal Address

### Manage Fiscal Classification

Fiscal classification or reclassification is the process of associating fiscal attributes to items and entities (locations, suppliers, partners). This process is supported via Fiscal Data Management screens, in the foundation integration subscription APIs, or via the REST web services.

Items and entities must exist and must be approved in RMFCS to be available for fiscal classification via Fiscal Data Management screens.

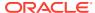

For the foundation subscription APIs such as Item subscription API, the creation of the item in RMFCS and the association with fiscal attributes in Fiscal Data Management happens at the same time.

### Manage Item Attributes

From the Fiscal Data Management screens, it is possible to visualize and maintain the association of items with the existing fiscal attributes. This functionality is accessed from the main RFM task list under Attributes > Manage Item Attributes.

Figure 2-2 Manage Item Attributes — Search

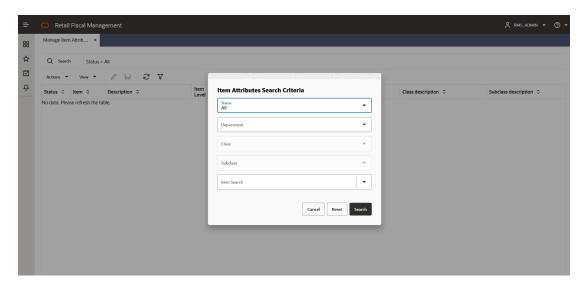

When opening the screen, a search popup is displayed with filtering options:

- Status of items with regards to having fiscal attributes.
  - \_\_ ΔΙ
  - With Fiscal Attributes: Items with the mandatory attributes
  - Updates do Process: items with updated attributes
  - No Fiscal Attributes: items without at least one mandatory attribute.
- Department. List of departments (data from MFCS)
- Class: List of Classes filtered by the department selected (data from MFCS)
- Sub-Class: List of Sub-Classes filtered by the Class selected (data from MFCS)
- Item: Search of items filtered based on all previous criteria.

Based on the search criteria informed, the item fiscal attribute grid list is displayed:

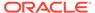

Figure 2-3 Manage Item Attributes

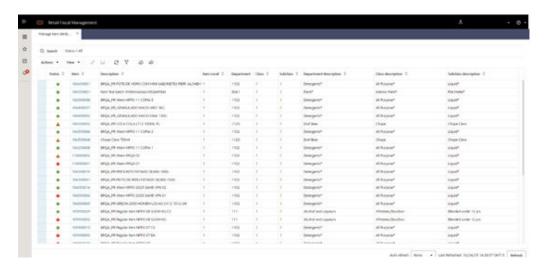

Table 2-1 Manage Item Attributes Screen Fields

| Field                  | Description                                                                                    |
|------------------------|------------------------------------------------------------------------------------------------|
| Status                 | Icons to demonstrate the current status of the item regarding the fiscal attributes.           |
|                        | <ul><li>•</li></ul>                                                                            |
|                        | Green – item with fiscal attributes (mandatory) – Icon Label: "Fiscal Attrib Set"              |
|                        | <b>o</b>                                                                                       |
|                        | Red – item with no fiscal attributes (mandatory) – Icon<br>Label: "Fiscal Attrib Missing"      |
|                        | <b>A</b>                                                                                       |
|                        | Yellow – item with updates not processed by the batch –<br>Icon Label: "Fiscal Attrib Updated" |
| Item                   | Item code                                                                                      |
| Description            | Item description                                                                               |
| Item Level             | Item level                                                                                     |
| Department             | Item department                                                                                |
| Class                  | Item class                                                                                     |
| Subclass               | Item subclass                                                                                  |
| Department description | Item department description                                                                    |
| Class description      | Item class description                                                                         |
| Subclass Description   | Item subclass description                                                                      |

From this screen, it is possible to select an item to edit or visualize its attributes. In the Manage Item Attributes screen's task bar, the following options are available:

- In Actions and in separated buttons:
  - Edit: Opens the Item Fiscal Attributes screen in Edit Mode

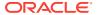

- View: Opens the Item Fiscal Attributes screen in View Mode
- Refresh: Refreshes the grid with the existing search criteria
- In View:
  - Manage Columns
  - Sort
- **Download**: Opens a dialog box to download the Fiscal Attributes template.
- **Upload**: Opens a dialog box to upload a sequence Fiscal Attributes template.

The item code has a hyperlink that opens the Item Fiscal Attributes screen in edition mode if the user has such a privilege.

Figure 2-4 Item Fiscal Attributes

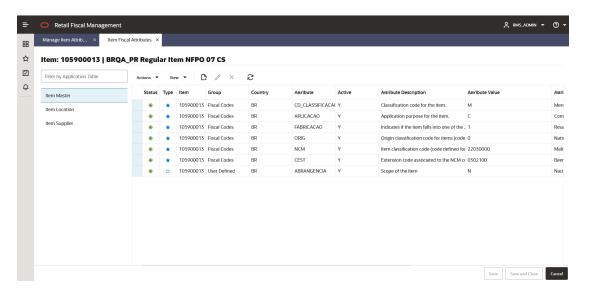

From this screen, it is possible to see all attributes associated with the item for each "template" (item master, item Location, Item Supplier). By clicking on any of the application tables on the left, the grid is refreshed on the right.

By clicking on the Create button, it is possible to make a new association of a fiscal attribute to the item being edited. In this case, a popup opens:

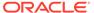

Figure 2-5 Create Attribute

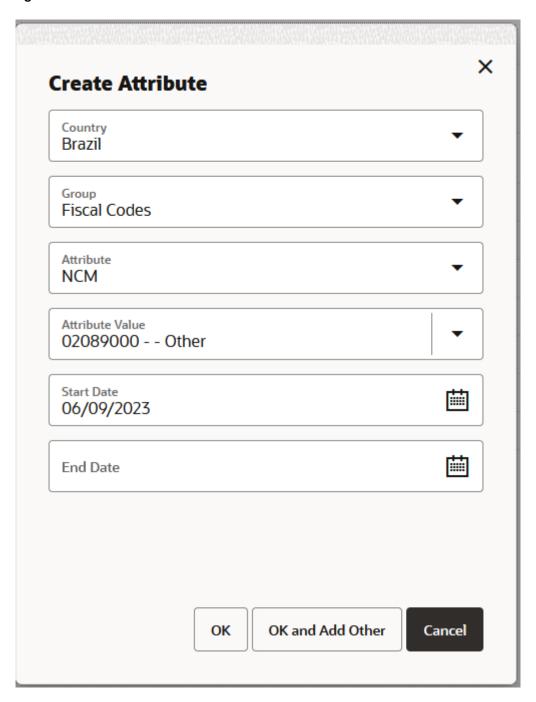

This popup will have the following options:

**Country**: with the list of countries that have at least one fiscal attribute available.

**Group**: from the fiscal attributes group. Valid values are:

- 1 Fiscal Codes,
- 4 User defined.

Only groups with valid attributes are listed.

**Attribute**: the list of valid attributes associated with the selected country/group are displayed in the order of mandatory and screen sequence defined in the fiscal attribute setup. Once the attribute code is selected, an additional field is be displayed dynamically right below it, for the Attribute value.

**Attribute Value:** has the available list of values associated with the attribute selected. Depending on the attribute this field may be a free-text or a list of values.

**Start Date**: The date when the attribute associated with the item is considered active. This date must be equal or greater than VDATE.

**End Date**: The date when the attribute associated with the item is finished.

Once the fields are completed, the **OK** button saves the new attribute association to the item. If **OK and Add Other** is clicked, the popup is refreshed for users to create another association. **Cancel** exists the operation without saving it.

After saving the newly created attribute association, the status of the attribute in the grid is changed to "Edited". The edited classification is confirmed via a background batch. In order to have a successful classification, all mandatory attributes must be informed.

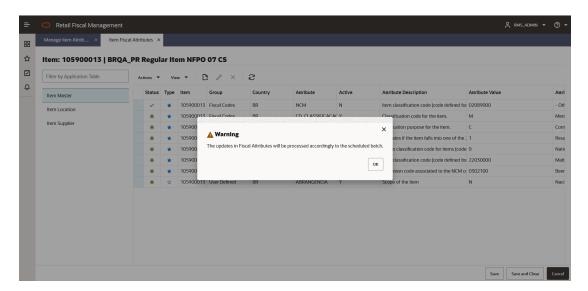

Figure 2-6 Create Attribute Warning Message Box

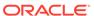

Table 2-2 Item Fiscal Attributes Screen Fields

| Field                                              | Description                                                                                                    |
|----------------------------------------------------|----------------------------------------------------------------------------------------------------|
| Status                                             | Icons to demonstrate the current status of the item regarding. the fiscal attributes.                                 |
|                                                    |                                                                                                    |
|                                                    | <b>Green</b> – item with current attribute/value and no updates to process: Icon Label: "Active"                      |
|                                                    |                                                                                                    |
|                                                    | <b>Gray circle</b> – item with attribute association overdue. Icon Label: "Overdue"                                   |
|                                                    | <b>✓</b>                                                                                                    |
|                                                    | Gray checkbox – item updated: Icon Label: "Edited"                                                                    |
|                                                    | <b>A</b>                                                                                                    |
|                                                    | <b>Yellow</b> – item with attribute/value updated (new value displayed) and not processed yet – Icon Label: "Pending" |
| Type                                               | Star icon to identify the type of the fiscal attribute:                                                               |
|                                                    | *                                                                                                    |
|                                                    | Blue star – FDM pre-defined attribute – Icon Label: "Pre-<br>Defined"                                                 |
|                                                    | ☆                                                                                                    |
|                                                    | White star – user-defined attribute – Icon Label: "User-<br>Defined"                                                  |
| For the Item Supplier template only: Supplier      | Supplier code to which the item is already associated                                                                 |
| For the Item Supplier template only: Supplier Name | Supplier name                                                                                                    |
| For the Item Location template only:               | Type of the location to which the item is already associated (WH or ST)                                               |
| Location type                                      |                                                                                                    |
| For the Item Location template only: Location      | Location code                                                                                                    |
| For the Item Location template only:               | Location name                                                                                                    |
| Location Name                                      |                                                                                                    |
| Group                                              | Fiscal attribute group                                                                                                |
| Country                                            | Fiscal attribute country                                                                                              |
| Attribute                                          | Fiscal attribute code                                                                                                 |
| Description                                        | Fiscal attribute description                                                                                          |
| Attribute Value                                    | Fiscal attribute value                                                                                                |

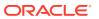

Table 2-2 (Cont.) Item Fiscal Attributes Screen Fields

| Field                          | Description                                                                                                    |
|--------------------------------|----------------------------------------------------------------------------------------------------|
| Attribute Value<br>Description | Fiscal attribute value description                                                                                                    |
| Start Date                     | This column has either the attribute creation date (the date where the attribute was associated with the item) or in case of a change performed by the screen, the informed date when the change is to be complete. It can be a future date.                      |
| End Date                       | This column has the end date to which the attribute link to the item is no longer valid. In case of changes in attributes like a change in NCM for example, the user can put a future end date to the existing NCM while creating a new record with the new code. |

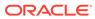

Figure 2-7 Edit Attribute

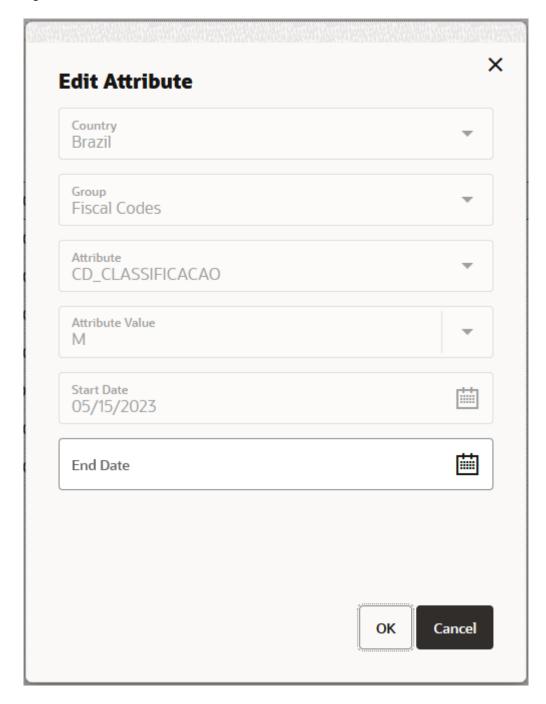

The edit button in the Entity Fiscal Attributes screen allows the edition of the End Date field only.

Figure 2-8 Download

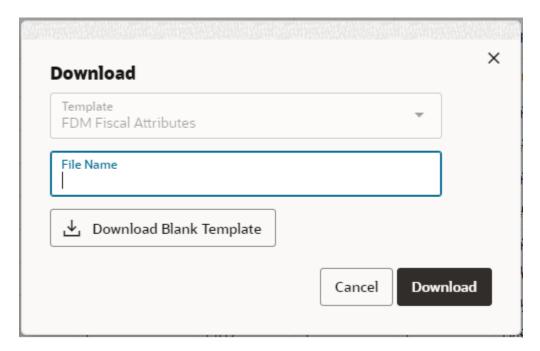

By clicking the **Download** button in the task bar, you can download the items with or without fiscal attributes. The download uses the current search criteria applied to the Manage Item Attributes screen.

It is also possible to download a blank template from this window.

The item fiscal attributes template will allow the maintenance of fiscal attributes by leveraging a spreadsheet template.

Figure 2-9 Upload

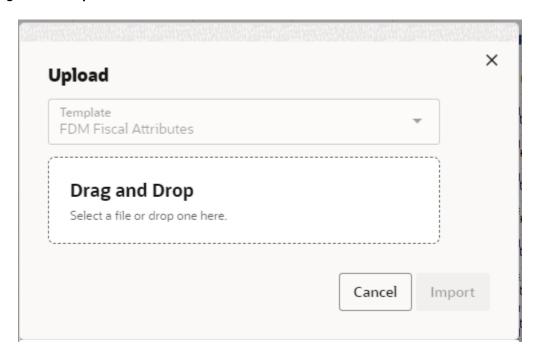

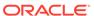

By clicking the **Upload** button in the task bar, it will be possible to upload the item fiscal attributes template in order to create or update fiscal attributes for items.

### Manage Entity Attributes

From the Fiscal Data Management screens, it is possible to visualize and maintain the association of entities (locations, supplier sites, and partners) with existing fiscal attributes. This functionality is accessed from the main RFMCS task list under Attributes > Manage Entity Attributes.

Figure 2-10 Manage Entity Attributes - Search

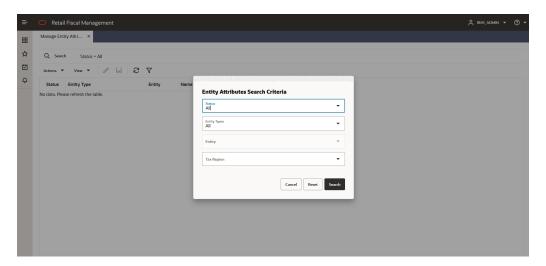

When opening the screen, a search popup is displayed with filtering options:

- Status of entities with regards to having fiscal attributes.
  - All
  - With Fiscal Attributes
  - Updates do Process
  - No Fiscal Attributes
- Entity Type.
  - All
  - Stores
  - Warehouses
  - Suppliers
  - Supplier Sites
  - Partners
- Filter Entity: based on the Entity Type Chosen a list of entities is listed.
- Tax Region: List of tax regions to which the entities are associated.

Based on the search criteria informed, the entity fiscal attribute grid list is displayed:

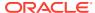

Figure 2-11 Manage Entity Attributes

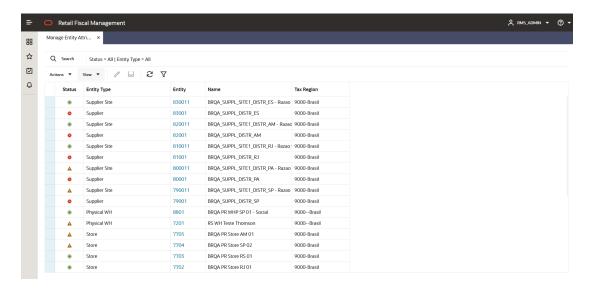

Table 2-3 Manage Item Attributes Fields

| Field       | Description                                                                                        |
|-------------|----------------------------------------------------------------------------------------------------|
| Status      | Icons to demonstrate the current status of the entity regarding the fiscal attributes.             |
|             |                                                                                                    |
|             | Green – an entity with fiscal attributes (mandatory) – Icon Label: "Fiscal Attrib Set"             |
|             | <b>S</b>                                                                                           |
|             | Red – an entity with no fiscal attributes (mandatory) – Icon<br>Label: "Fiscal Attrib Missing"     |
|             | <b>A</b>                                                                                           |
|             | Yellow – an entity with updates not processed by the batch– Icon<br>Label: "Fiscal Attrib Updated" |
| Туре        | Entity type based on the main filter options:                                                      |
|             | Location, Supplier, Partner                                                                        |
| Entity Type | For location: Store, Warehouse                                                                     |
|             | For Supplier: Supplier Site                                                                        |
|             | For Partner: list of Partner types from MFCS                                                       |
| Entity      | Entity code                                                                                        |
| Name        | Entity name                                                                                        |
| Tax Region  | Tax region code                                                                                    |

From this screen, it is possible to select an entity to edit or visualize its attributes. In the Manage Entity Attributes screen's task bar, the following options are available:

- In Actions and in separated buttons:
  - Edit: Opens the Entity Fiscal Attributes screen in Edit Mode

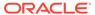

- View: Opens the Entity Fiscal Attributes screen in View Mode
- Refresh: Refreshes the grid with the existing search criteria
- In View:
  - Manage Columns
  - Sort
- **Download**: Opens a dialog box to download the Fiscal Attributes template.
- **Upload**: Opens a dialog box to upload a sequence Fiscal Attributes template.

The Entity code has a hyperlink that opens the Entity Fiscal Attributes screen in edition mode if the user has the proper privilege.

Figure 2-12 Entity Fiscal Attributes

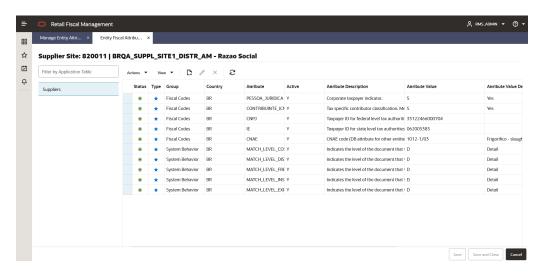

By clicking on the Create button, it is possible to make a new association of a fiscal attribute to the entity being edited. In this case a popup is opened:

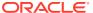

Figure 2-13 Create Attribute

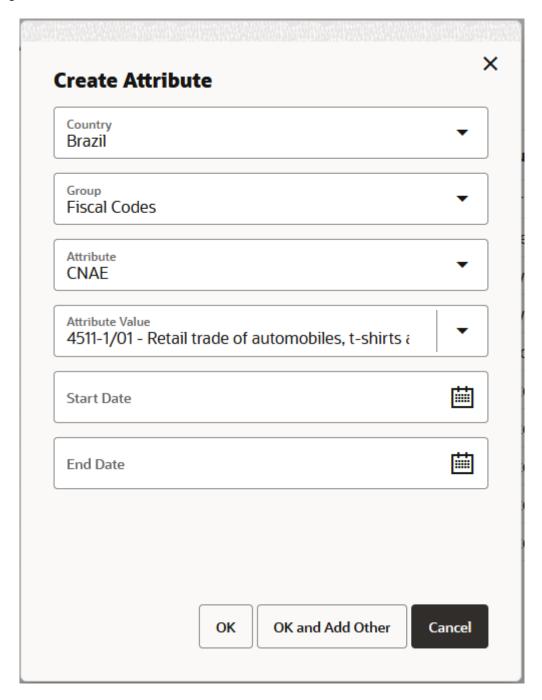

This popup has the following options:

**Country**: with the list of countries that have at least one fiscal attribute available.

**Group**: from the fiscal attributes group. Valid values are:

- 1 Fiscal Codes,
- 2-System Behavior,
- 3 ST Tax Inscriptions,

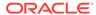

#### 4 - User defined.

Only groups with valid attributes are listed.

**Attribute**: the list of valid attributes associated with the selected country/group are displayed in the order of mandatory and screen sequence defined in the fiscal attribute setup. Once the attribute code is selected, an additional field is displayed dynamically right below it, for the Attribute value.

**Attribute Value:** has the available list of values associated with the attribute selected. Depending on the attribute this field may be a free-text or a list of values.

**Start Date**: the date when the attribute is associated with the item is considered active. This date must be equal or greater than VDATE.

**End Date**: the date when the attribute is associated with the item is finished.

Once the fields are completed, the **OK** button saves the new attribute association to the item. If **OK and Add Other** is clicked, the popup is refreshed for users to create another association. **Cancel** exists the operation without saving it.

After saving the newly created attribute association, the status of the attribute in the grid is changed to "Edited". The edited classification is confirmed via a background batch. In order to have a successful classification, all mandatory attributes must be informed.

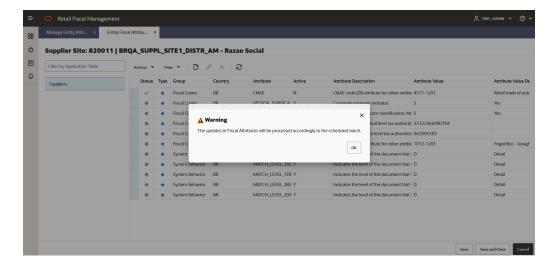

Figure 2-14 Create Attribute Warning Message Box

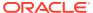

Table 2-4 Entity Fiscal Attributes Screen Fields

| Field                       | Description                                                                                                    |
|-----------------------------|----------------------------------------------------------------------------------------------------|
| Status                      | Icons to demonstrate the current status of the entity regarding the fiscal attributes.                                                                                                    |
|                             |                                                                                                    |
|                             | <b>Green</b> – an entity with current attribute/value and no updates to process: Icon Label: "Active"                                                                                                    |
|                             |                                                                                                    |
|                             | <b>Gray circle</b> – an entity with attribute association overdue. Icon Label: "Overdue"                                                                                                    |
|                             | <b>✓</b>                                                                                                    |
|                             | Gray checkbox – an entity updated: Icon Label: "Edited"                                                                                                    |
|                             | <b>A</b>                                                                                                    |
|                             | <b>Yellow</b> – an entity with attribute/value updated (new value displayed) and not processed yet – Icon Label: "Pending"                                                                                                    |
| Туре                        | Star icon to identify the type of fiscal attribute:                                                                                                    |
|                             | *                                                                                                    |
|                             | Blue star – FDM pre-defined attribute – Icon Label: "Pre-Defined"                                                                                                    |
|                             | ☆                                                                                                    |
|                             | White star – user-defined attribute – Icon Label: "User-Defined"                                                                                                    |
| Group                       | Fiscal attribute group                                                                                                    |
| Country                     | Fiscal attribute country                                                                                                    |
| Attribute                   | Fiscal attribute code                                                                                                    |
| Description                 | Fiscal attribute description                                                                                                    |
| Attribute Value             | Fiscal attribute value                                                                                                    |
| Attribute Value Description | Fiscal attribute value description                                                                                                    |
| Start Date                  | This column has either the attribute creation date (the date where the attribute was associated with the entity) or in case of a change performed by the screen, the informed date when the change is to be complete. It can be a future date. |
| End Date                    | This column has the end date to which the attribute link to the entity is no longer valid. In case of changes in attributes, the user can put a future end date to the existing attribute value while creating a new record with the new code. |

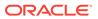

Figure 2-15 Edit Attribute

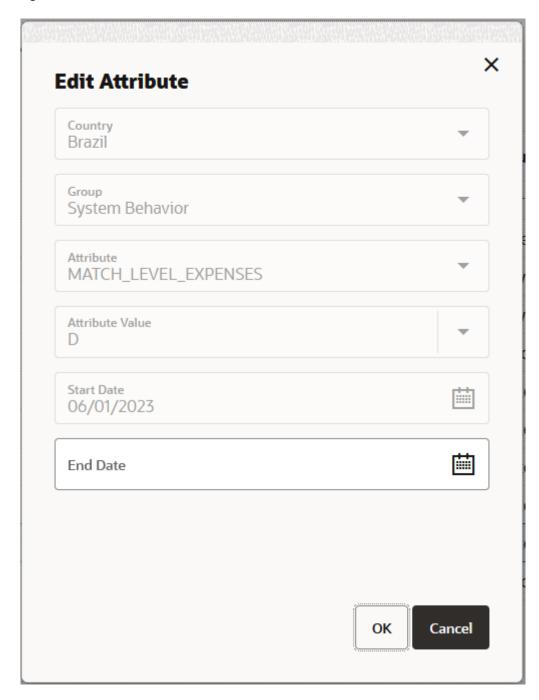

The edit button in the Entity Fiscal Attributes screen allows an edition of the End Date field only.

Figure 2-16 Download

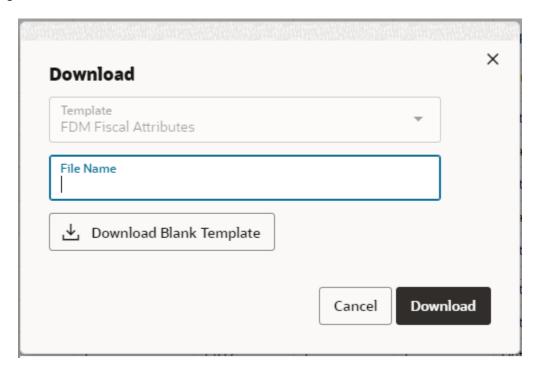

By clicking the **Download** button in the task bar, it is possible to download the entities with or without fiscal attributes. The download uses the current search criteria applied to the Manage Entity Attributes screen.

It is also possible to download a blank template from this window.

The entity fiscal attributes template allows the maintenance of fiscal attributes by leveraging a spreadsheet template.

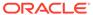

Figure 2-17 Upload

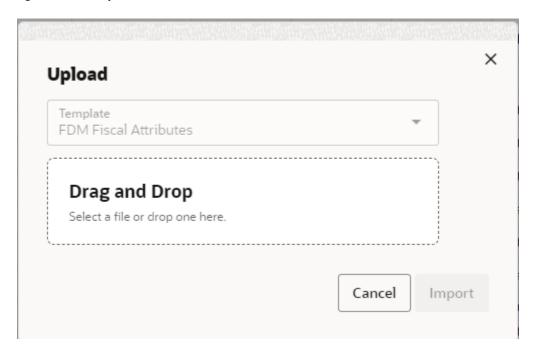

By clicking on the **Upload** button in the task bar, it is possible to upload the entity fiscal attributes template in order to create or update fiscal attributes for entities.

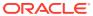

# Fiscal Document Management

RFMCS main objective is the management of fiscal documents and the support to fiscal document receiving and generation.

Fiscal Document Receiving is the set of RFMCS features meant to support the receiving of fiscal documents associated with a transaction and based on a pre-defined processing workflow.

### Manage Document Receipt

The receiving of fiscal documents can be initiated from external applications by leveraging REST services available to submit a fiscal document to RFMCS. Consult the *Retail Fiscal Management Cloud Service Inbound and Outbound Integration Guide* for details.

Irrespectively of that, it is possible to start the receiving of a fiscal document from the Fiscal Document Receiving screens. This functionality is accessed from the main RFM task list under Documents > Manage Document Receipt.

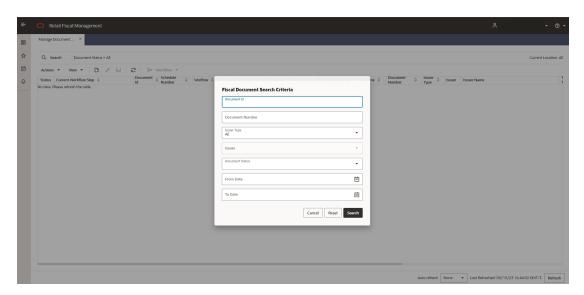

Figure 3-1 Manage Document Receipt - Search

Manage Document Receipt screen will call a search criteria popup screen every time it is launched. In this search criteria the following search options are available:

- **Document Id:** Internal id associated to a fiscal document. This field will have a hyperlink to the detailed fiscal document screen.
- Document Number: External fiscal document number assigned by the document issuer.

- Issuer type ("All", "Location", "Partner", "Supplier Site")
- Filter Issuer: based on the type, this search field will display a list of all entities available in FDR data.
- **Document Status**:("All", "Error", "In Progress", "Action Required", "Completed", "Rejected")
- From date interval: based on the document Create Date field.
- To date interval: based on the document Create Date field.

Figure 3-2 Manage Document Receipt

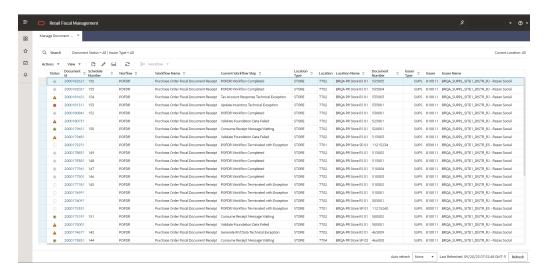

Table 3-1 Manage Document Receipt Screen Fields

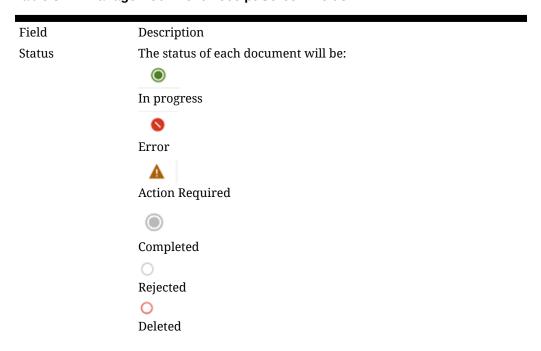

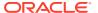

Table 3-1 (Cont.) Manage Document Receipt Screen Fields

| Document ID              | Internal sequence for each document. This field will be a hyperlink to the Fiscal Document Detail Screen in edition or view mode, depending on user profile access.         |
|--------------------------|----------------------------------------------------------------------------------------------------|
| Document Number          | External document Number.                                                                                                    |
| Schedule Number          | Internal sequence generated during the submit for physical receipt step. This number will be the sent in SCHEDULE_NBR field of the ASNIN message sent to inventory systems. |
| Workflow                 | Workflow Prefix identification.                                                                                                    |
| Workflow Name            | Name associated with the workflow prefix                                                                                                    |
| Current Workflow<br>Step | Workflow detailed step description according to the workflow setup.                                                                                                    |
| Location Type            | Merchandise Location Type (Store, WH) where document is being received                                                                                                    |
| Location                 | Location ID where document is being received.                                                                                                    |
| Location Name            | Location Name where document is being received                                                                                                    |
| Issuer Type              | "Store", "Warehouse", "Partner", "Supplier Site"                                                                                                    |
| Issuer                   | Vendor or location ID                                                                                                    |
| Issuer Name              | Vendor or location Name                                                                                                    |
| Transaction Type         | Transaction type associated with the document (PO, transfer, etc.)                                                                                                    |
| Transaction<br>Number    | Transaction number (PO number, transfer number, etc.)                                                                                                    |
| Document Type            | Document type associated to the workflow setup                                                                                                    |
| Doc Issue Date           | Date when the document was issued (same as Government approval date).                                                                                                    |
| Create Date              | Date when the document was inserted in FDR.                                                                                                    |
| <b>Total of Document</b> | Total value of the document.                                                                                                    |
| Items                    | Total number of items in the document.                                                                                                    |

In the Manage Document Receipt screen's task bar, the following options will be available:

- In **Actions** and in separated buttons:
  - Create: Will open a popup screen to upload a fiscal document
  - Edit: Will get into the document detail in edit mode
  - View: will get into the document detail in view mode
  - Refresh: will refresh the list of documents based on current filter criteria
- In View:
  - Manage Columns
  - Sort
- **Workflow**: Will open the dynamic list of option within the workflow for the document selected. This list will vary depending on the workflow and the current processing step.

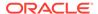

Figure 3-3 Upload Fiscal Document

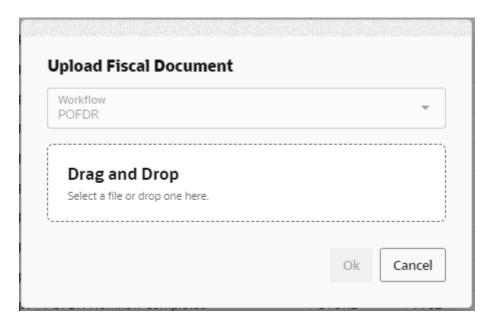

Although the Fiscal Document Receiving architecture was designed to support the receipt of a document without any user intervention by leveraging REST services and a complete automated workflow process, it is possible to manually add a new document to be processed by using the "Create" button:

D;

. This feature allows a manual upload of a fiscal document and the association to a workflow to process it.

The Upload Fiscal Document screen allows the selection of the workflow and the fiscal document to be processed. The file can also be dragged and dropped directly in the screen.

Depending on the workflow, a specific type of document is expected and validations will take place to make sure the valid document is uploaded for a selected workflow.

Once the file is dropped in this screen and the OK button is pressed, the workflow will be called to process the document. In case of success, the new document will be displayed in the Manage Document Receipt screen and the workflow processing will be initiated.

### Fiscal Document Screen

The detail fiscal document screen will be opened from Manage Document Receipt screen, by the "Edit" button or via the hyperlink in the fiscal document ID. This screen will have the entire fiscal document information and the processing steps, logs, errors, and integration messages.

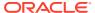

Figure 3-4 Fiscal Document Screen - Document Tab

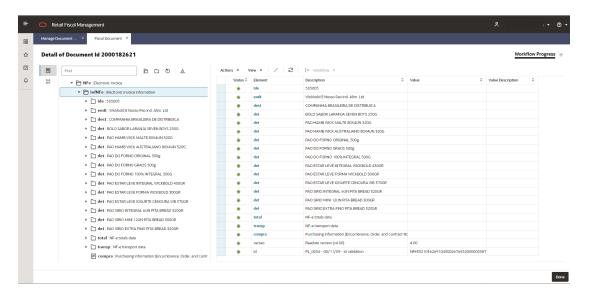

The Fiscal document detail screen has two separated tabs that can be reached by clicking on the left side bar which will have two options:

Document

D-0

Workflow

In the header section of the screen the below information is presented:

- Detail of Document Id: document id being viewed/edited.
- Workflow Progress: to show the progress of the workflow completeness.
- Document Status: icon-based document status

In the Document screen, it is displayed the fiscal document in a folder structure with the sub-level nodes being displayed as the nodes are opened. The folder structure on the left side of the screen will have only nodes up to the lowest level present in the document being displayed. This view represents the original fiscal document structure including tag names and descriptions. An additional setup allows the description of the folders/tags to be fetched from lower levels in order to make the visualization more meaningful. This view also leverages translation capabilities.

The screen section with the folder structure view will have some options in a task bar as follows:

- Find: this is a search box where specific tag names or description can be inserted in order to move the focus to the first match line

Expand All: will expand all folders of the document tree

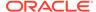

. 🗅

Collapse All: will fold back all folders of the document tree

راح

Reset: will bring the initial view of the document. For the Brazilian NFe document the initial view will start at the fourth level of the folter structure.

♪

Action Required: will move the focus to the first line that matches the status Action Required.

The grid of the Document screen view has the following fields:

Table 3-2 Manage Document Receipt Grid Fields

| Field             | Description                                                                                                    |
|-------------------|----------------------------------------------------------------------------------------------------|
| Status            | The status of the specific tag:                                                                                                    |
|                   |                                                                                                    |
|                   | In progress / Success                                                                                                    |
|                   | <b>A</b>                                                                                                    |
|                   | Action Required                                                                                                    |
| Element           | Name/code of the specific tag                                                                                                    |
| Description       | Element tag description. The description will be fetched from the fiscal document payload setup if available.                                  |
| Value             | Value of the tag. Only tags with value (data) will be displayed with exception of the "deduced tags".                                          |
| Value Description | In case a value is fetched from a pre-defined list, the description will be fetched in this column according to the payload setup if available |

In the Fiscal Document screen, in Document tab, the available options in the task bar are the following:

- In **Actions** and in separated buttons:
  - Edit: Depending on the scenario, it will be possible to call an Edit screen. This screen may have different capabilities depending on the workflow being processed.
  - Refresh: will refresh the list of documents based on current filter criteria
- In View:
  - Manage Columns
  - Sort
- Workflow: Will open the dynamic list of options within the workflow for the document based on the current processing step.

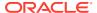

Figure 3-5 Edit Item/PO Screen

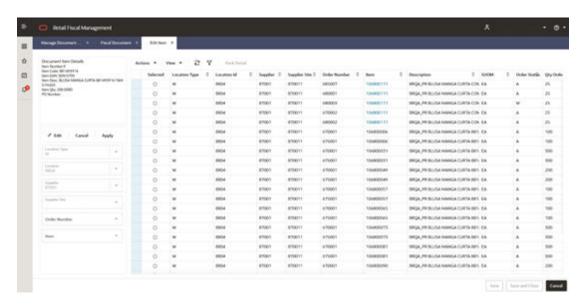

Depending on the workflow step, the Edit button in Fiscal Document – Document tab screen will be enabled for a user action. The items or lines with the "Action Required" icon will identify the records where the Edit button will become enabled. Depending on the workflow being processed this button will have different actions available. For example, in the POFDR workflow, this action will be enabled in case the deduction step is not completed successfully and will call another screen named Edit Item screen. The purpose of this action will be to manually perform the association of the item in the fiscal document and the item and Purchase order available in the system.

The Edit Item screen will be opened in a new tab and will have the document item details being edited, a search criteria section and a grid. The list of fields in each section will be defined as bellow:

**Document Item Details**: a list of the main information associated with the item that is being edited. For POFDR this information are fetched from the fiscal document: item number, code, EAN, description, quantity and number of the PO.

**Search Criteria**: the search criteria will be enabled for edition by clicking on the "Edit" button and will have Location Type, Location, Supplier, Supplier Site, Order Number and Item as the available options. Once the search criteria are defined, you can apply them in the "Apply" button and the screen grid will be refreshed based on it.

Edit item screen grid:

Table 3-3 Edit Item Screen Grid Fields

| Field         | Description                    |
|---------------|--------------------------------|
| Selected      | Select Record checkbox (radio) |
| Supplier      | Supplier code                  |
| Supplier Site | Supplier site code             |
| Order Number  | Purchase order number          |
| Item          | Item code                      |

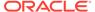

Table 3-3 (Cont.) Edit Item Screen Grid Fields

| Field                 | Description                                                                                                |
|-----------------------|----------------------------------------------------------------------------------------------------|
| Description           | Item description                                                                                           |
| SUOM                  | Item standard unit of measure                                                                              |
| Order Status          | Purchase order status                                                                                      |
| Qty Ordered           | Quantity ordered for the item                                                                              |
| Qty Received          | Quantity already received for the item in the PO                                                           |
| Qty Cancelled         | Quantity canceled for the item in the PO                                                                   |
| Supplier Pack Size    | Quantities of items in the purchase pack unit                                                              |
| Complex Pack          | Indicator for complex pack items. In case the item is a complex pack, the "Pack Detail" button is enabled. |
| Selected Component    | In case the item is a complex pack, user must select a component which will be displayed in this column    |
| Component Desc        | Description of the component item                                                                          |
| Pack Comp Qty         | Pack composition for the selected components                                                               |
| Pack Quantity Ordered | Quantity of component items ordered based on the pack quantity ordered                                     |

In case the item in the grid is a complex pack, the "Pack Detail" button is enabled. The item code in this case is also displayed as a hyperlink. Both the button and the link will open a popup screen for the selection of the component of the complex pack.

Figure 3-6 Pack Detail

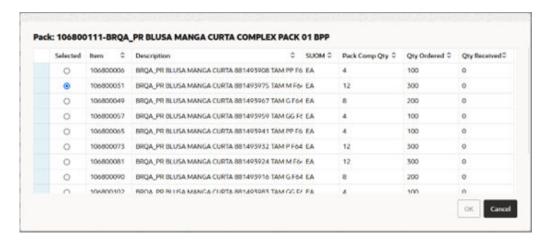

After performing the manual selection of the item component or the regular item and PO, the "Save" button will trigger the validation of this step and will resume the workflow processing for the document. In case more than one item requires edition, the validation will be made after each edition action performed until the last item with an action required is edited and the document's workflow can proceed.

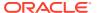

Figure 3-7 Fiscal Document Screen – Workflow Tab

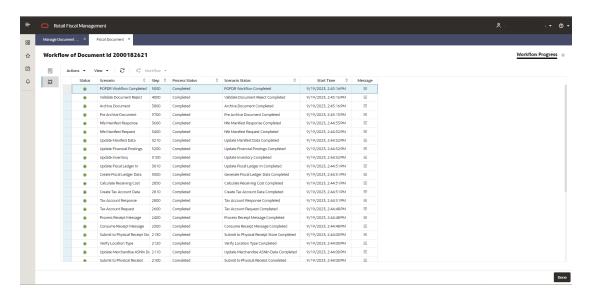

In the Workflow screen, the steps in the workflow to which the document is submitted are displayed. This view shows the steps applied or being applied to the document, the status of the execution and a "Message" button that will show Errors, Message Data and Reports (when applicable).

Table 3-4 Manage Document Receipt Workflow Grid Fields

| Field           | Description                                                                          |
|-----------------|--------------------------------------------------------------------------------------|
| Status          | The status of the specific tag:                                                      |
|                 |                                                                                      |
|                 | In progress or Completed                                                             |
|                 |                                                                                      |
|                 | Failed or Technical Exception                                                        |
|                 | <b>A</b>                                                                             |
|                 | Action Required                                                                      |
| Scenario        | Description of the scenario executed as per the workflow setup                       |
| Step            | Numeric sequence associated to the scenario in the workflow setup                    |
| Process Status  | Description of the processing status of the scenario                                 |
| Scenario Status | Detailed description of the processing status of the scenario                        |
| Start Time      | Date/time of the scenario start execution                                            |
| Message         | Link button to the detailed message, error log or report available for the scenario. |

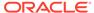

Figure 3-8 Message Popup

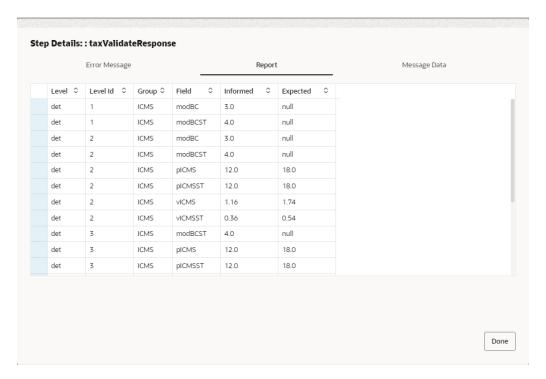

The "Message" popup screen is called from the Workflow tab of Fiscal Document screen. Depending on the scenario this screen will be opened directly in the Report, Error Message or Message Data tabs.

The Error Message tab will bring the error code and message in case of fail or technical exceptions in the scenario execution.

For scenarios where external or internal integration payloads are generated, the payload itself will be available in the Message screen in the Message Data tab.

The Report tab will have data for specific scenarios when applicable, for a better visualization of the Message Data tab content.

In the Fiscal Document screen, in Workflow tab, the available options in the task bar are the following:

- In Actions and in separated buttons:
  - Refresh: will refresh the list of documents based on current filter criteria
- In View:
  - Manage Columns
  - Sort
- Workflow: Will open the dynamic list of actions available for the document based on the current processing step.

# Fiscal Ledger Balance Sheet

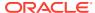

RFMCS enables a fiscal document-based lot control, meant to support balance requirements for taxes, returns and anything that requires the control of fiscal inventory at item/location level. The fiscal ledger consists in controlling all entries and exits of items with fiscal documents at location level.

Fiscal Ledger will be fed with fiscal document information as part of a transaction workflow processing. It will be possible to perform manual updates in the Fiscal Ledger via the Fiscal Ledger Balance Sheet screen. This functionality is accessed from the main RFM task list under Documents > Fiscal Ledger Balance Sheet.

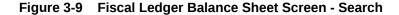

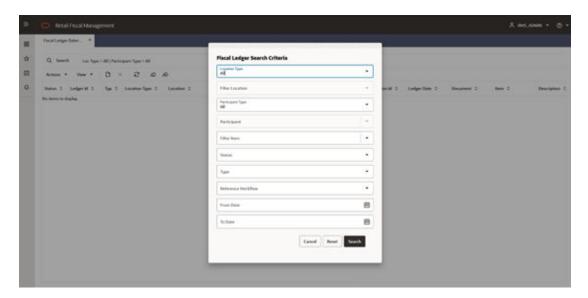

Fiscal Ledger Balance Sheet screen will call a search criteria popup screen every time it is launched. In this search criteria the following search options are available:

- Location Type: Options: "All", "Store", "Warehouse".
- **Filter Location:** If Store or Warehouse is selected in previous field, this field will make it possible to select either a store or warehouse.
- Participant type Options: "All", "Store", "Warehouse", "Supplier".
- Participant: based on the type, this search field will display a list of all entities. available.
- Filter Item: List of items.
- Status: "Processed" or "Canceled".
- Type: "IN" or "OUT".
- Reference Workflow: Workflow associated with the fiscal ledger record.
- From Date: Start date for the interval.
- To Date: End date for the interval.

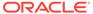

Figure 3-10 Fiscal Ledger Balance Sheet Screen

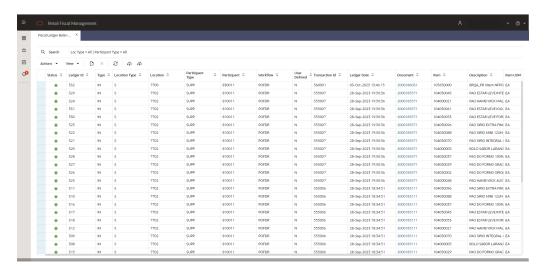

Table 3-5 Fiscal Ledger Balance Sheet Screen Fields

| Field             | Description                                                                                                    |
|-------------------|----------------------------------------------------------------------------------------------------|
| Status            | The status of each ledger record will be:                                                                                    |
|                   |                                                                                                    |
|                   | Processed.                                                                                                    |
|                   | 8                                                                                                    |
|                   | Canceled.                                                                                                    |
| Ledger Id         | Fiscal ledger record ID (internal sequence)                                                                                  |
| Туре              | Balance Type: IN or OUT.                                                                                                    |
| Location Type     | Location type: "All", "Store", "Warehouse"                                                                                   |
| Participant Type  | Participant entity type: "All", "Store", "Warehouse", "Supplier"                                                             |
| Participant       | Participant entity Id                                                                                                    |
| Workflow          | Workflow prefix code.                                                                                                    |
| User Defined      | Indicates if the record was created via Maintenance screen (Y) or via a regular workflow update (N)                          |
| Transaction Id    | Transaction ID associated with the item/document/wokflow (PO number, transfer number, etc.).                                 |
| Ledger Date       | Date of the creation of the ledger record                                                                                    |
| Document          | Document number associated with the ledger record. This field will be a hyperlink to the Detail Document Screen in View mode |
| Item              | Item code                                                                                                    |
| Description       | Item description                                                                                                    |
| Item UOM          | Item unit of measure                                                                                                    |
| Item Document Qty | Quantity of UOM for the item in the associated document.                                                                     |

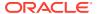

Table 3-5 (Cont.) Fiscal Ledger Balance Sheet Screen Fields

| Field            | Description                                                                                                    |
|------------------|----------------------------------------------------------------------------------------------------|
| Net Received Qty | Quantity of UOM for the item effectively received (removing returns, damaged, etc.) This quantity will represent the quantity effectively received and used to update inventory. |
| Balance          | available quantity for the item in fiscal ledger                                                                                                    |
| Reference Doc Id | Referenced document used in the balance. This reference is exclusive for OUT type records.                                                                                       |
| Method           | Method used by the referenced document in a balance record. Exclusive to OUT type records.                                                                                       |

In the Fiscal Ledger Balance Sheet screen's task bar, the following options will be available:

- In Actions and in separated buttons:
  - Create: Will open a popup screen to create a ledger record
  - Delete: Will open a dialog confirmation box to cancel a selected ledger record.
  - Refresh: will refresh the list of records based on current filter criteria
- In View:
  - Manage Columns
  - Sort
- Download: Will open a dialog box to download a fiscal ledger maintenance template.
- **Upload**: Will open a dialog box to upload a fiscal ledger maintenance template.

Figure 3-11 Create a Fiscal Ledger Record

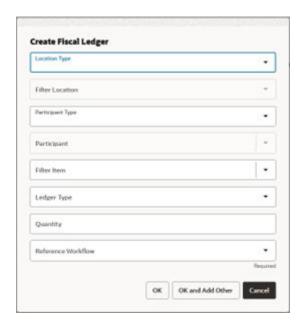

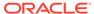

It is possible to manually add a new ledger record using the "Create" button:

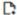

. This feature allows a manual insertion of a fiscal ledger record, not associated to a fiscal document.

The fields required are:

- Location type: LOV with the following list of values: All, Store, Warehouse
- Filter Location: Based on the location type defined, this filter will list the locations from RMS tables (WH, STORE)
- Participant Type: participant entity type: This field is optional and when not
  informed, the participant type and participant ID will be the same location selected
  in the previous fields.
- Participant: based on the participant type selected, this filter will list the entities from RMS tables (SUPS, PARTNER, WH and STORE)
- · Filter Item: filter of all items in ITEM MASTER table
- Ledger Type: IN:OUT
- Quantity: quantity of the item SUOM to be considered for the fiscal ledger record
- Reference Workflow: Reference workflow where the new record will be associated.

Figure 3-12 Download

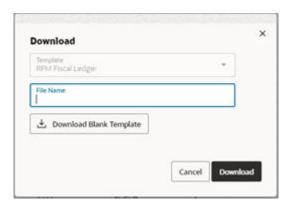

By clicking on the Download button in the task bar from the Fiscal Ledger Balance Sheet screen, it will be possible to download records based on the current search criteria applied to the screen.

It is also possible to download a blank template from the screen.

By clicking on the Upload button in the task bar, it will be possible to upload the Fiscal Ledger template.

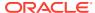

Figure 3-13 Upload

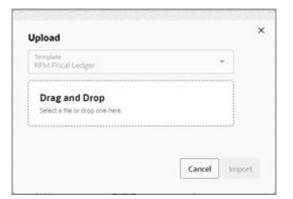

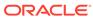

4

# **Foundation Data**

Configuration of user access, transaction codes and download and upload of setup data.

# **User Assignment**

Fiscal Document Management features will have location level restriction applied to users. A user from one location may not have access to documents from other locations. This functionality is accessed from the main RFM task list under Foundation > User Assignment

Figure 4-1 User Assignment - Search

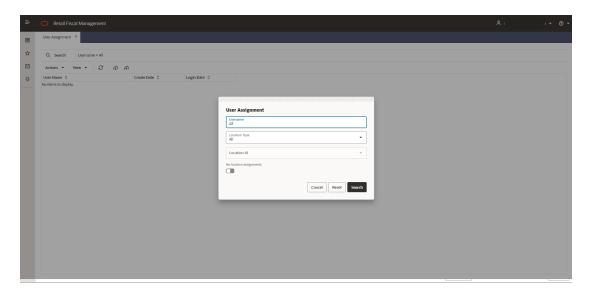

In this search criteria the following search options are available:

- Username: users from IDCS that have already access to RFMCS
- Location Type: ("All","Store","Warehouse")
- Location: Filtered based on the location type selected
- "No location" switch button, to filter users that have no location assignment

Figure 4-2 User Assignment

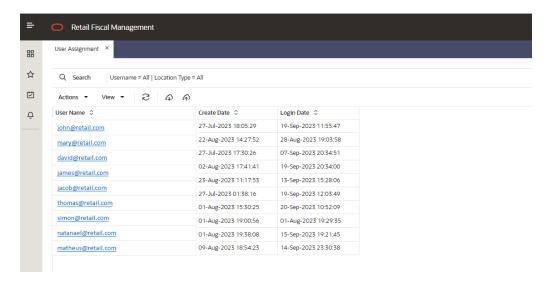

The users displayed in this screen will be the users created in IDCS with access to the application RFMCS.

By clicking on the username hyperlink, the "Manage User Assignment" screen is displayed.

Figure 4-3 Manage User Assignment – Location Assignment

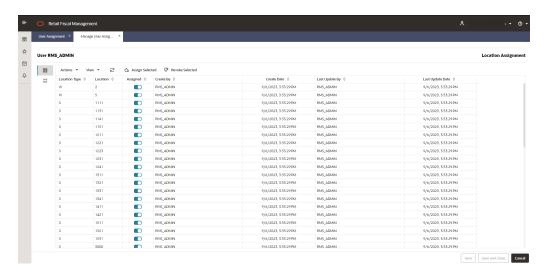

The Manage User Assignment screen has two separated tabs that can be reached by clicking on the left side bar which will have two options:

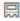

Location Assignment

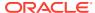

### 앒

#### - Workflow Assignment

In the Location Assignment screen, it is possible to assign or remove location assignments for the user. This action can be taken line by line or by selecting multiple lines.

Figure 4-4 Manage User Assignment – Workflow Assignment

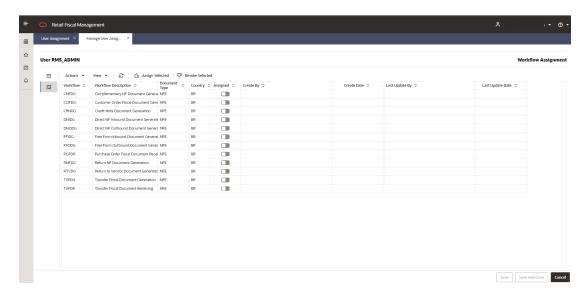

In the Workflow Assignment, the available workflows can also be assigned to the user. The purpose of this feature is to allow the access restriction to specific workflows. In this case, it will be possible to have users with access to Document Receiving workflows, but not to document generation workflows, for instance.

By clicking on the Download button in the task bar from the User Assignment screen, it will be possible to download the users with or without assignments. The download will use the current search criteria applied to the screen.

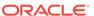

Figure 4-5 Download

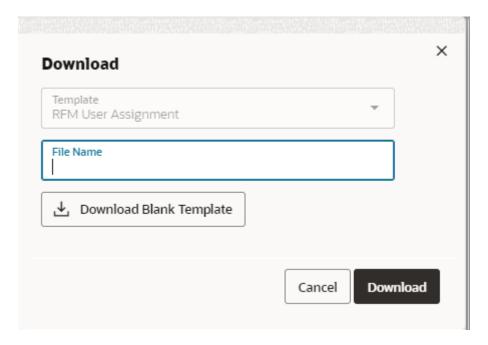

It is also possible to download a blank template from the screen.

The user assignment template will allow the same maintenance as available in the Manage User Assignment screen by leveraging a spreadsheet template.

By clicking on the Upload button in the task bar, it will be possible to upload the user assignment template.

Figure 4-6 Upload

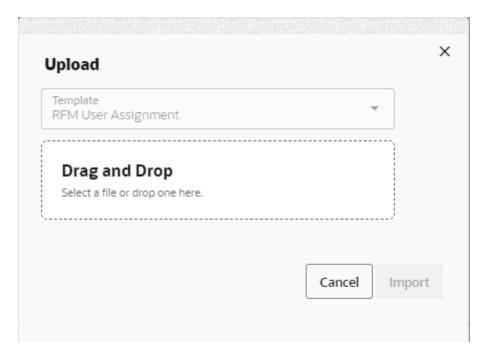

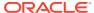

Note:

In Fiscal Document Receiving features, only users with at least one location assigned will be able to open the screens. Documents will be filtered by the assigned location and workflows.

## Manage Transaction Codes

Transaction codes are used to provide consolidated and calculated data used to generate financial postings. In RFMCS the transaction codes can be configured, including the calculation and application rules. A set of pre-configured transaction codes is available for each workflow supported. This functionality is accessed from the main RFM task list under **Foundation > Manage Transaction Codes** 

Figure 4-7 Manage Transaction Codes - Search

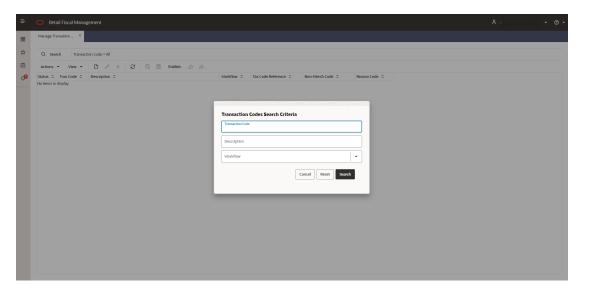

Manage Transaction Codes screen will call a search criteria popup screen every time it is launched. In this search criteria the following search options are available:

- Transaction Code: Search by transaction code informed.
- Description: Search by transaction code description.
- Workflow: Search by workflow

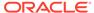

Figure 4-8 Manage Transaction Codes

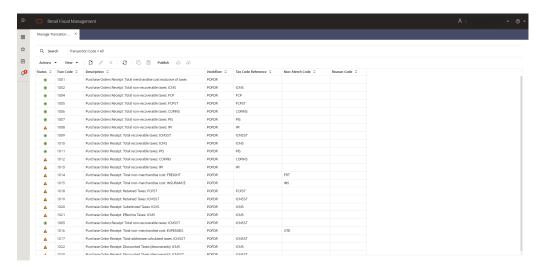

Table 4-1 Manage Transaction Codes - Fields

| Field              | Description                                                                                                    |
|--------------------|----------------------------------------------------------------------------------------------------|
| Status             | Status of the transaction code publication:                                                                                                    |
|                    | •                                                                                                    |
|                    | Published                                                                                                    |
|                    | <b>A</b>                                                                                                    |
|                    | Worksheet                                                                                                    |
|                    | A tran code will have "green" status after the action "Publish". Once that is done, the trancode will be considered for the workflow process to be applied.                                                                                                    |
| Tran Code          | Transaction Code. This is a user defined numeric value that will have duplicity constraint applied. A range of codes will be reserved for product delivered setups. Codes from 1 to 9999 will be product reserved. Customer defined codes will use 10000 to 99999. |
| Description        | Description of the tran code. This is a user defined information                                                                                                    |
| Workflow           | Workflow to which this tran code will be applied                                                                                                    |
| Tax Code Reference | Attribute of the transaction code. The tax code will be used to identify which tax the trancode is applied. Although the calculation logic will not be validated against this field, it will be used to perform cross reference with GL.                           |
| Non-Merch Code     | Similar to the tax code ref, this code is to be used to filter the trancode and to identify the category of data the calculation will be applied.                                                                                                    |
| Reason Code        | Similar to the tax code ref, this code is to be used to filter the trancode and to identify the category of data the calculation will be applied.                                                                                                    |
|                    | ·                                                                                                    |

In the Manage Transaction Codes screen's task bar, the following options will be available:

- In Actions and in separated buttons:
  - Create: Will open a popup screen to create a new transaction code
  - Edit: Will open a popup screen to update the transaction code
  - Delete: Will open a dialog confirmation box to delete the selected tran code record
- In View:
  - Manage Columns
  - Sort

**Copy From Existing**: Will duplicate the selected tran code into a new one.

⊞

**Calculations**: Will open the Transaction Codes Calculation setup screen

- **Publish**: Will publish a configured transaction code and make it available to the system. If a record is selected, the publication will be done exclusively for that record. If no record is selected, the publication will be done for all records in Worksheet status and with valid calculations setup.
- Download: Will open a dialog box to download a transaction code maintenance template.
- **Upload**: Will open a dialog box to upload a transaction code maintenance template.

By clicking on the Download button in the task bar from the Manage Transaction Codes screen, it will be possible to download records based on the current search criteria applied to the screen.

Figure 4-9 Download

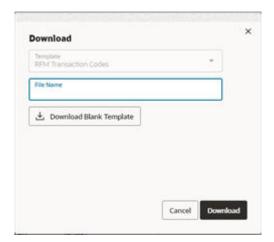

It is also possible to download a blank template from the screen.

By clicking on the Upload button in the task bar, it will be possible to upload the Transaction Codes template.

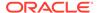

Figure 4-10 Upload

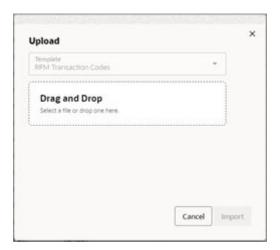

## Creating a Transaction Code

Transaction codes can be created by uploading a template with the necessary information. The creation via the screen is also possible in the Manage Transaction Codes screen.

Figure 4-11 Create Transaction Codes

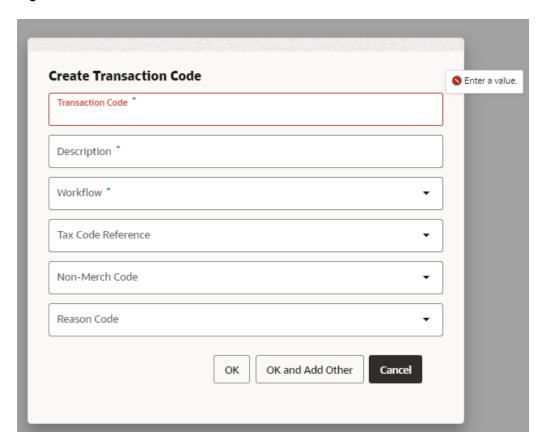

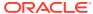

It is possible to manually add a new tran code using the "Create" button:

Ľ,

The fields required are:

- Transaction Code: User defined code to be associated. There is a range from 10000 to 99999 to be used.
- Description: Description to be associated to the transaction code.
- Workflow: Workflow to which this tran code will be applied.
- Tax Code Reference: Attribute of the transaction code. The tax code will be used to identify which tax the tran code is applied. Although the calculation logic will not be validated against this field, it will be used to perform cross reference with GL
- Non-Merch Code: Similar to the tax code ref, this code is to be used to filter the tran
  code and to identify the category of data the calculation will be applied. To be used in GL
  cross reference too. Source of LOV (new RFM code/detail)
- Reason Code: Similar to the tax code ref, this code is to be used to filter the trancode
  and to identify the category of data the calculation will be applied. To be used in GL cross
  reference too. Source of LOV (new RFM code/detail)

Once the tran code is created, it is necessary to configure the tran code calculation rules.

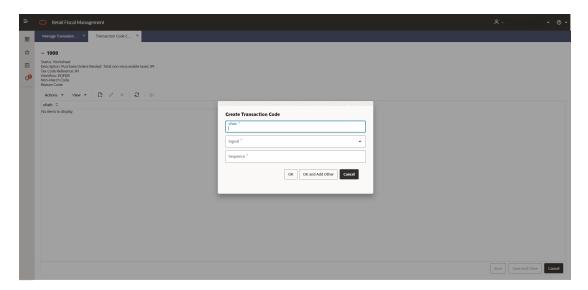

Figure 4-12 Transaction Code Calculation Setup

The required information to setup the transaction code calculation is:

- xPath: xPath of the tag in the fiscal document that will be used to perform a mathematical operation
- Signal: Mathematical signal to be applied to the value of the tag
- Sequence: Sequence of application for the calcualtion setups

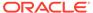

Note:

RFMCS will manage the fiscal documents in a XMLDB data type. With this approach, the document will be processed by leveraging a xml structure which gives the possibility of mapping specific tags by following a hierarchy path.

Figure 4-13 Transaction Code Calculation Setup - Example for PO Receipt Cost

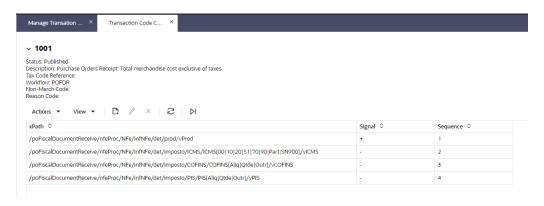

Example of xPath Setup. This setup considers the POFDR workflow and the Brazilian NFe document. The xPath used to fetch the proper tags in the document is based on the workflow and the original document xml hierarchy.

After configuring the xPaths to be used in the tran code calculation it is possible to perform a test to confirm the expected calculation is working as expected.

Figure 4-14 Transaction Code Calculation Test

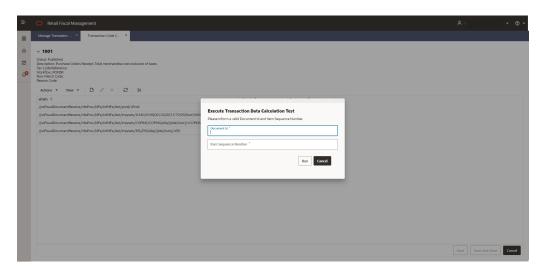

Using the

Ы

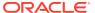

Test button in Transaction Codes Calculation Setup screen, the setup can be tested by informing a document id and the item sequence in the document.

A message box will be displayed with the result of the calculation:

Figure 4-15 Transaction Code Calculation Test – Result Message Box

```
Message
 Message Data
 <calc><calcResult>
  <nltem>1</nltem>
  <tranData>
   <tranCode>1001</tranCode>
   <tranCodeDescr>Purchase Orders Receipt: Total merchandise cost exclusive of
 taxes </tranCodeDescr>
   <tranCodeTaxRef/>
   <tranCodeRef/>
   <tranCodeValue>8.26</tranCodeValue>
   <tranErrMsg/>
  </tranData>
 </calcResult>
 </calc>
                                                                         OK
```

## Manage Data Loading

Setup data configuration via download and upload is available from the main RFMCS task list under Foundation > Manage Data Loading > Download Setup Data and Foundation > Manage Data Loading > Upload Setup Data

Figure 4-16 Download Setup Data

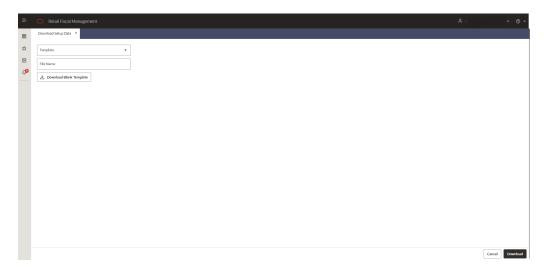

Download Setup Data will have the following fields:

- **Template:** List of available templates for setup data. The available list is:
  - Item Fiscal Attributes
  - Entity Fiscal Attributes
  - Fiscal Ledger
  - Transaction Codes
  - User Assignments
  - GL Accounts
  - GL Cross Reference
- **File Name:** Inform a name for the file to be generated.
- **Download Blank Template:** Download an empty file for the selected template.

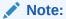

Downloading a template will always bring the complete set of available data. Be aware that by choosing a template, the entire set of records will be downloaded.

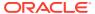

Figure 4-17 Upload Setup Data

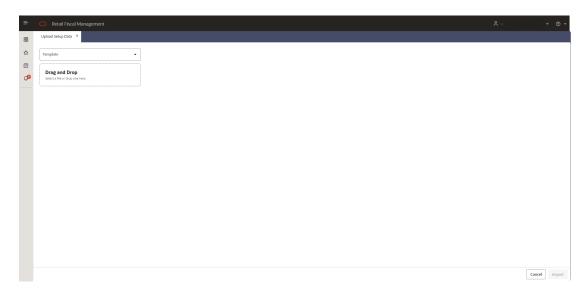

Upload Setup Data will have the following fields:

- Template: List of available templates for setup data.
- Drag and Drop / Select File: Select file or drag and drop in the transfer area.

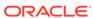